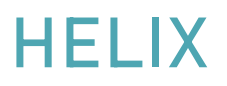

# FREQUENTLY ASKED QUESTIONS

## **REFERRALS** – REFERRING CLIENTS/ REQUESTING AND ACCEPTING REFERRALS

### **REFERRING A CLIENT** TO ANOTHER PROVIDER

- Find the Client Record in Helix, either in Client/Find Client or via Quick Jump List
- **Select Action/Referrals**
- Click on Add
- **Enter a Provider.**

If the provider you want doesn't exist on the system, please email Gordon or Chris with the name, address (inc. postcode), telephone number and a contact name (if you have one).

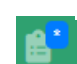

 $\begin{bmatrix} \begin{bmatrix} 1 \\ 1 \end{bmatrix} & \begin{bmatrix} 1 \\ 1 \end{bmatrix} & \begin{bmatrix} 1 \\ 1 \end{bmatrix} & \begin{bmatrix} 1 \\ 1 \end{bmatrix} & \begin{bmatrix} 1 \\ 1 \end{bmatrix} & \begin{bmatrix} 1 \\ 1 \end{bmatrix} & \begin{bmatrix} 1 \\ 1 \end{bmatrix} & \begin{bmatrix} 1 \\ 1 \end{bmatrix} & \begin{bmatrix} 1 \\ 1 \end{bmatrix} & \begin{bmatrix} 1 \\ 1 \end{bmatrix} & \begin{bmatrix} 1 \\ 1 \end{bmatrix} & \begin{bmatrix} 1 \\ 1 \end{bmatrix$ 

HELIX

- **Enter the Referral Date**
- Enter Reason Group. This defaults to Referral.

Enter a Contact Name from the pop-up menu.

• Enter a Referral Reason from the pop-up menu

Client Referred for Debt Advice Client referred on for aditional training Face to Face Customer **Fully Digital Customer** Mixed Customer Referred for support

- Enter an End Date if required. This is usually left blank.
- Enter a Referred by Provider, usually your own organisation.
- Enter a Contact Name, usually yourself. If the required name is not appearing in the drop-down, let Gordon or Chris know.
- Enter Notes, if required. The organisation you are referring the client to will see these notes.
- Make sure you select the correct Further Action:-

Share client to provider site

Transfer client to provider site

- o If you select 'Share client to provider site' the client's record will be shared with the new provider. You will still have access to the client record.
- o If you select 'Transfer client to provider site' the client's record will be transferred to the new provider and **you will no longer have access**.
- $\circ$  If you leave this blank, the client record will not be shared or transferred.
- Make sure 'Send Provider Email Notification' is checked if you want the new provider contact to receive an email notification of the referral, otherwise uncheck this. This is checked by default.
- If you want to share the client record but not allow the new provider to edit the record, tick Share Read Only.
- Make From Caseload Inactive if you check this then the Referred by Contact's caseload will be set as Inactive for this client.
- Click on Save.
- If you have chosen to email the new provider contact, you will see this pop-up:-

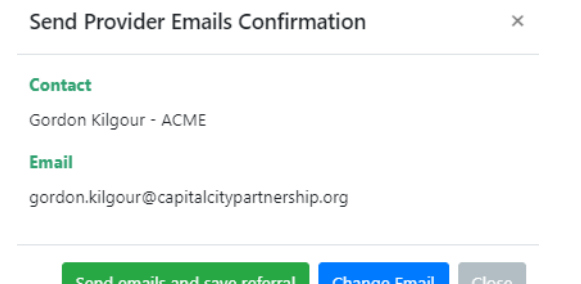

Click on Send emails and save referral to complete the referral, or Change email to send to a different email address.

- **NB** Completing the referral will automatically add the activity Referral to the client's record.
- The referral email will look like this:-

Client: Duc127996 was referred to you on the Hanlons Skills Register System

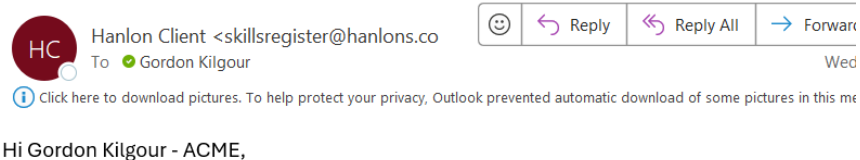

Client: Duc127996 has been referred to you on the Hanlon Skills Register System

This email was generated automatically, please do not reply to this email.

• You can then see the status of your Referral in the Client Referrals Awaiting Response tab of Alerts.

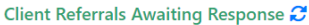

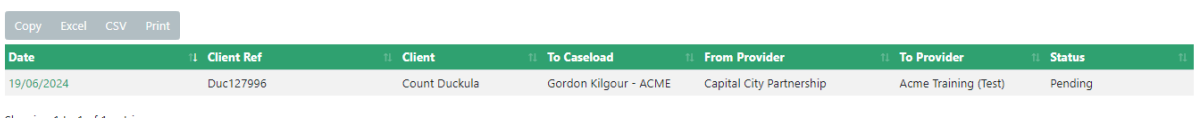

 $\rightarrow$  Forward

Wed

### **REQUESTING A REFERRAL WITHIN HELIX**

You can request a referral within Helix, from whoever is set as the client's Main Caseload.

**NB** It's always a good idea to contact the other caseworker through normal email or phone before requesting the referral in Helix, as not everyone uses Helix on a regular basis, so your request might not be noticed for quite some time unless they are alerted.

Requesting a Client Referral within Helix:-

- Find the Client Record in Helix in Client/Find Client
- If you do not have access to the client record, it will look like this:

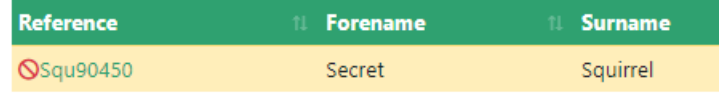

Click on the Client Reference, you'll see a screen like this:-

### **Client Not Viewable**

You do not have access to view this client record

You do not have access to view this client record

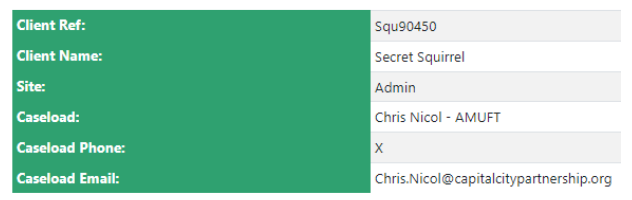

Request Share Request Referral

- **Click on Request Referral**
- You'll then see a form like this:-

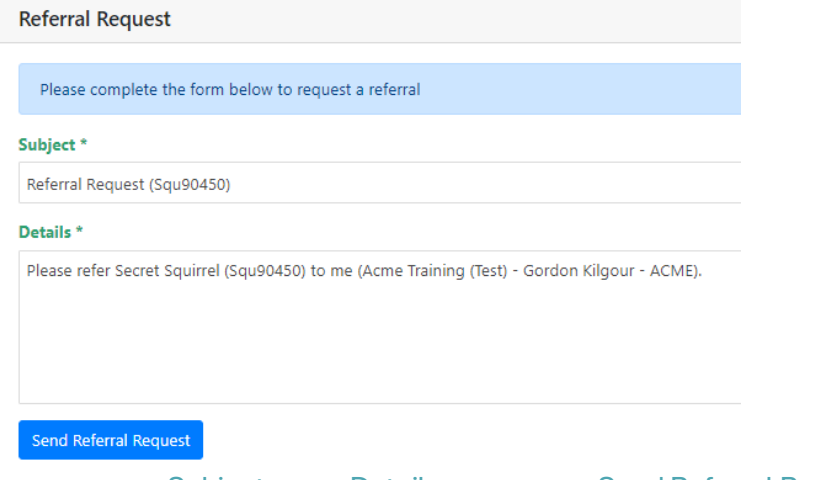

- You can edit the Subject and/or Details, then click on Send Referral Request.
- The recipient's email will look like this:-<br>From: Hanlon Client s<u>killsregister@hanlons.co.uk</u>><br>Sent: Wednesday, June 19, <u>2024</u> 3:41 PM To: Chris Nicol <Chris.Nicol@capitalcit<br>Subject: Referral Request (Squ90450) capitalcitypartnership.org>

Hi.

A referral request has been made by a client of which you are listed as the caseload.

Client Secret Squirrel (Squ90450) has requested to be referred to Gordon Kilgour - ACME (Acme Training (Test)) at 19/06/2024 15:40.

This was made with the following message: Please refer Secret Squirrel (Squ90450) to me (Acme Training (Test) - Gordon Kilgour - ACME).

This email was generated automatically, please do not reply.

Which they can then action from their Alerts (see below).

# **ACCEPTING A REFERRAL FROM ANOTHER PROVIDER**

When a provider refers a client to you, you will receive an email notification, if the referrer has chosen to enable this option.

To action the referral:-

- Go to Alerts
- Click on the Clients tab.
- Scroll down to Client Referrals Pending

Client Referrals Pending

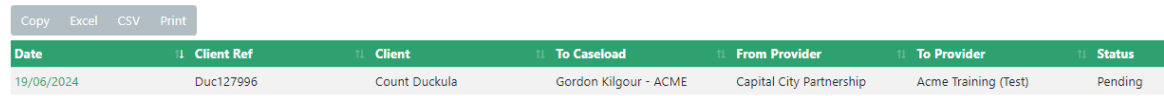

- Click on the Date for the relevant referral.
- You will then see a screen like this:-<br>Pending Referral
	-

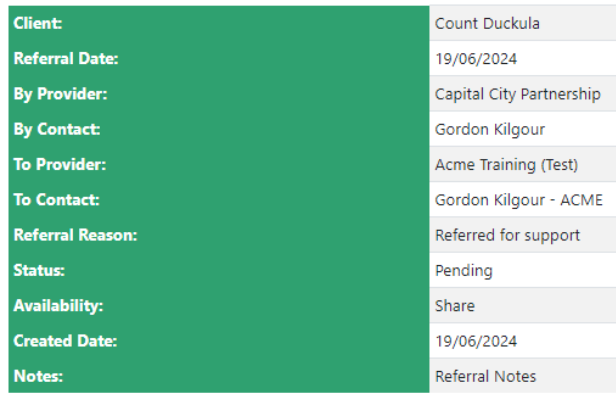

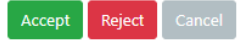

• If you click on Accept, you'll see the following:-

Please complete the extra details for this referral

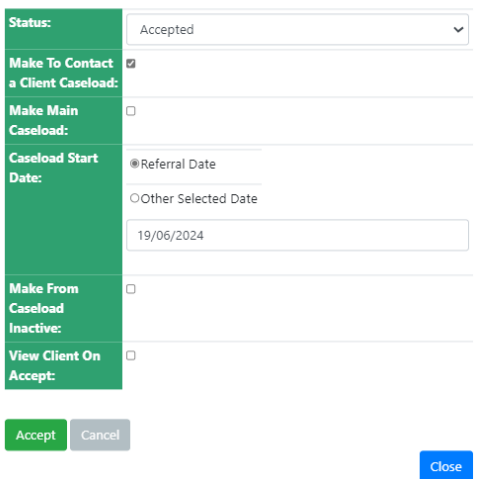

- o Leave Status as Accepted
- o Make To Contact a Client Caseload will set you as an active Caseload for the client. This is checked by default.
- o Make Main Caseload will set you as the Main Caseload if checked.
- o Caseload Start Date defaults to the referral date, change this using Other Selected Date if required.
- o Make From Caseload Inactive will set the referrer's caseload to Inactive.
- o View Client on Accept will take you to the client record on acceptance, if ticked.
- o Click on Accept.
- If you click on Reject, you'll see the following:-

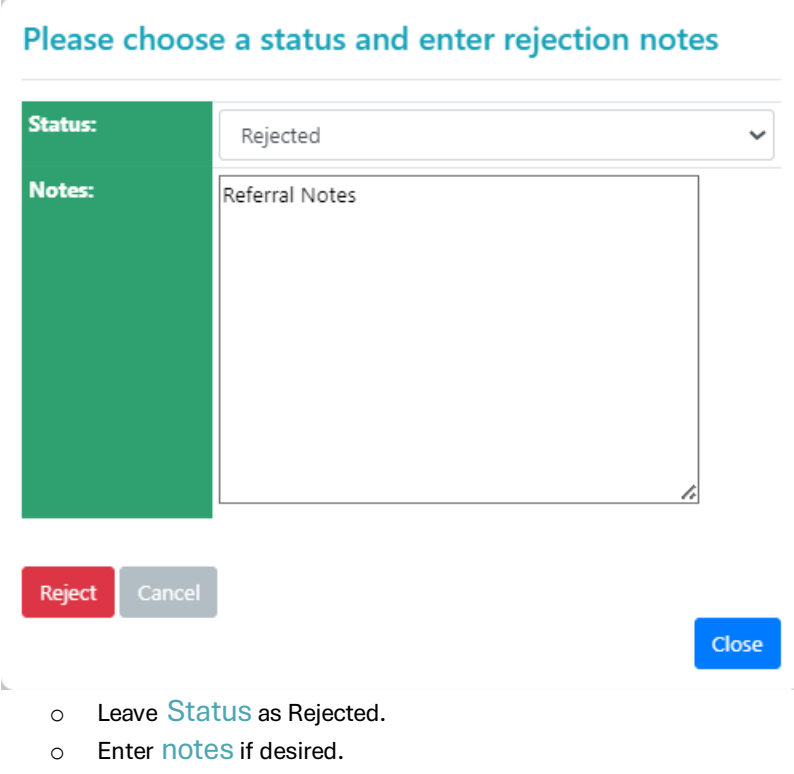

- o Click on Reject.
- Clicking on Cancel will take no action.